# **[Przewodnik użytkownika](https://support.edokumenty.eu/trac/wiki/UserGuide) > Proces obiegu karty urlopowej**

#### **Menu**

- 1. [Wprowadzenie](https://support.edokumenty.eu/trac/wiki/UserGuide/Others/LeaveCard#wprowadzenie)
- 2. [Opis modułu Urlopy](https://support.edokumenty.eu/trac/wiki/UserGuide/Others/LeaveCard#opis)
- 3. [Wypisanie karty urlopowej i przekazanie do przełożonego](https://support.edokumenty.eu/trac/wiki/UserGuide/Others/LeaveCard#etap1)
- 4. [Akceptacja przez przełożonego](https://support.edokumenty.eu/trac/wiki/UserGuide/Others/LeaveCard#etap2)
- 5. [Eksport dokumentu do programu kadrowego](https://support.edokumenty.eu/trac/wiki/UserGuide/Others/LeaveCard#etap3)
- 6. [Podsumowanie](https://support.edokumenty.eu/trac/wiki/UserGuide/Others/LeaveCard#podsumowanie)

#### **Wprowadzenie**

W niniejszym artykule przedstawimy proces obiegu karty urlopowej pracownika. Jak wiadomo taki proces angażuje bardzo wiele osób, stąd system eDokumenty ma za zadanie zautomatyzować, uporządkować i uprościć przekazywanie tego dokumentu odpowiednim osobom. Składa się ono z następujących etapów:

1. Wypisanie karty i przekazanie do przełożonego

- 2. Wydanie decyzji przez przełożonego, czyli:
	- 1. akceptacja i przekazanie dokumentu do księgowości, lub
	- 2. odrzucenie wniosku
- 3. Eksport do programu kadrowego i/lub wydruk dokumentu.

Realizacja procesu przebiega w rzeczywistości w większej ilości kroków, niż jest to wypisane powyżej. Schemat tej procedury przedstawia poniższy schemat (Rys.1)

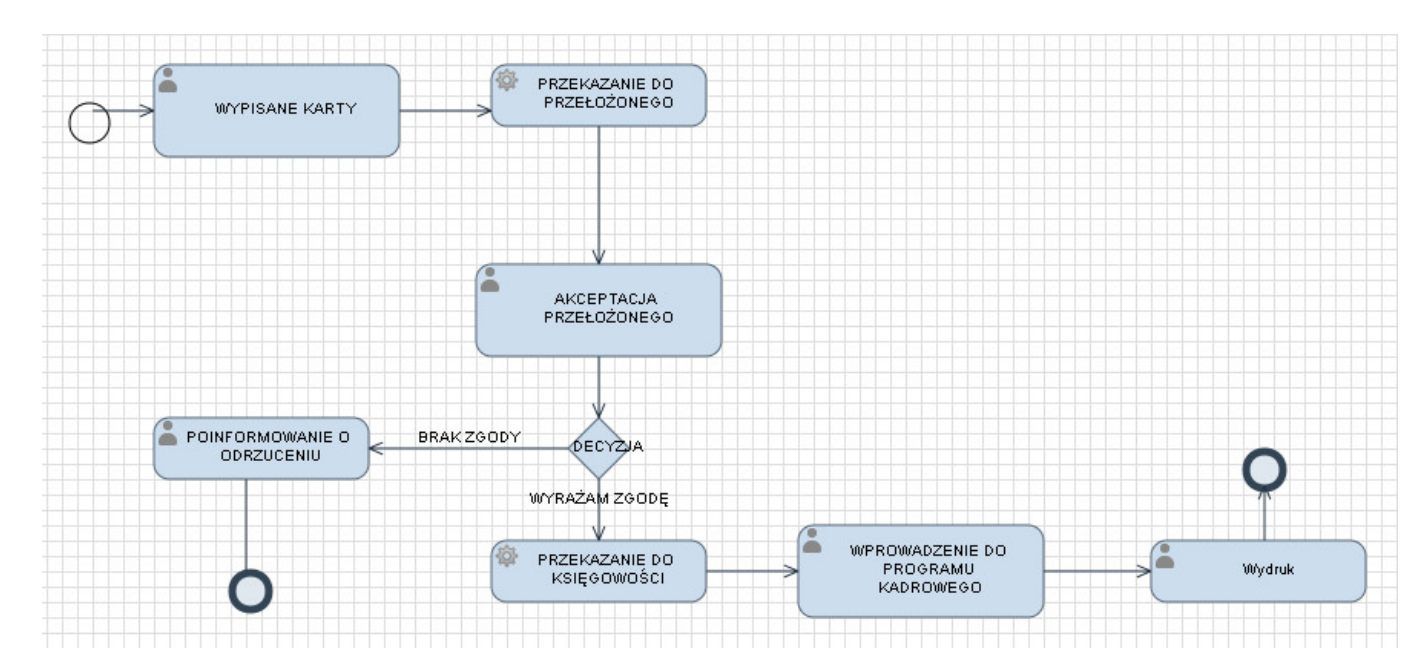

(*Rys.1 - Schemat procesu obiegu karty urlopowej*)

Poniżej opiszemy każdy z tych etapów.

#### *Przejdź do [Menu](https://support.edokumenty.eu/trac/wiki/UserGuide/Others/LeaveCard#tytul)*

## **Opis modułu urlopy**

Jednakże zanim przejdziemy do tego procesu najpierw opiszemy z czego składa się moduł urlopów. Widok modułu przedstawia poniższy obrazek:

| Daty.                                                             | Moje wnioski<br>∧  |              |                  |                  |  |  |
|-------------------------------------------------------------------|--------------------|--------------|------------------|------------------|--|--|
| $\pm 2009$<br>田 2010<br>田 2011<br>日 2012<br>31 Styczeń<br>31 Luty | Nowy Edycja 9 Usuń |              |                  |                  |  |  |
|                                                                   | <b>Hr wniosku</b>  | Data wniosku | Początek urlopu  | Koniec Urlopu    |  |  |
|                                                                   | Iwona Dobek        |              |                  |                  |  |  |
|                                                                   |                    |              | 2011-03-23       | 2011-03-29       |  |  |
|                                                                   |                    | 2011-04-21   | 2011-04-28 08:00 | 2011-04-29 16:00 |  |  |
| 31 Marzec                                                         |                    |              |                  |                  |  |  |
| a Kiniecień                                                       |                    | 2012-03-12   | 2012-03-12 08:00 | 2012-03-15 08:00 |  |  |
| a Maj                                                             |                    |              |                  |                  |  |  |
| 31 Czewiec                                                        |                    | 2012-05-29   | 2012-05-29 04:00 | 2012-05-29 07:00 |  |  |
|                                                                   |                    |              | 2012-06-08 08:00 | 2012-06-15 16:00 |  |  |
|                                                                   |                    | 2012-06-04   | 2012-06-08 08:00 | 2012-06-08 16:00 |  |  |
|                                                                   |                    | 2012-06-04   | 2012-06-11 08:00 | 2012-06-11 16:00 |  |  |

(*Rys.1 - Panel modułu Urlopy*)

Panel modułu składa się z dwóch okien. Po lewej stronie znajduje się okno filtru daty wniosku urlopowego (rok -> miesiąc). Natomiast prawy panel zawiera listę wniosków złożonych przez danego użytkownika. Dwukrotne kliknięcie otwiera kartę wniosku urlopowego.

*Przejdź do [Menu](https://support.edokumenty.eu/trac/wiki/UserGuide/Others/LeaveCard#tytul)*

## **1. Wypisanie karty urlopowej przez pracownika i przekazanie jej do przełożonego**

Pierwszym krokiem w tym procesie jest wypisanie karty urlopowej. W tym celu użytkownik systemu przechodzi do zakładki **Urlopy** (Rys.2)

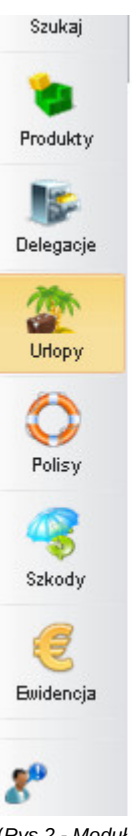

(*Rys.2 - Moduł urlopy*)

Otwiera się moduł urlopów, który został przedstawiony poniżej (Rys.3)

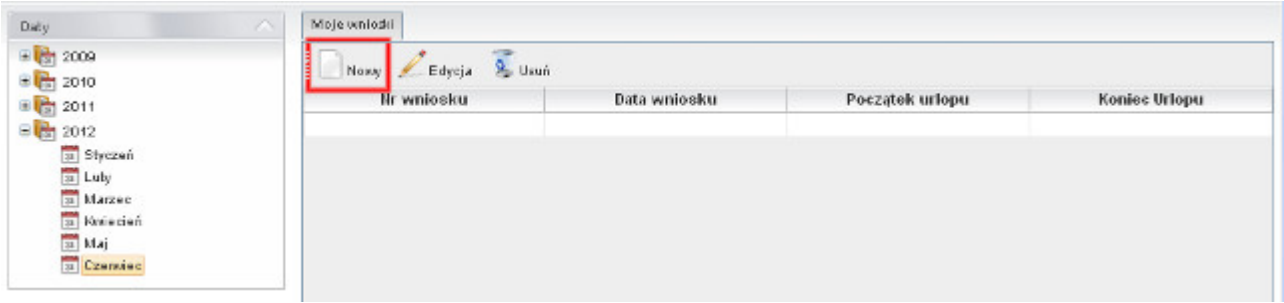

(*Rys.3 - Moduł urlopy*)

W menu modułu wybieramy przycisk *Nowy*, który otwiera nam okno nowego wniosku urlopowego. W oknie tym wybieramy Pracownika, który wnioskuje o urlop, wprowadzamy daty początku i końca urlopu, ilości dni, powodu urlopu. Od razu na tym etapie możemy dodać skan wniosku urlopowego, jako załącznik(Rys.4).

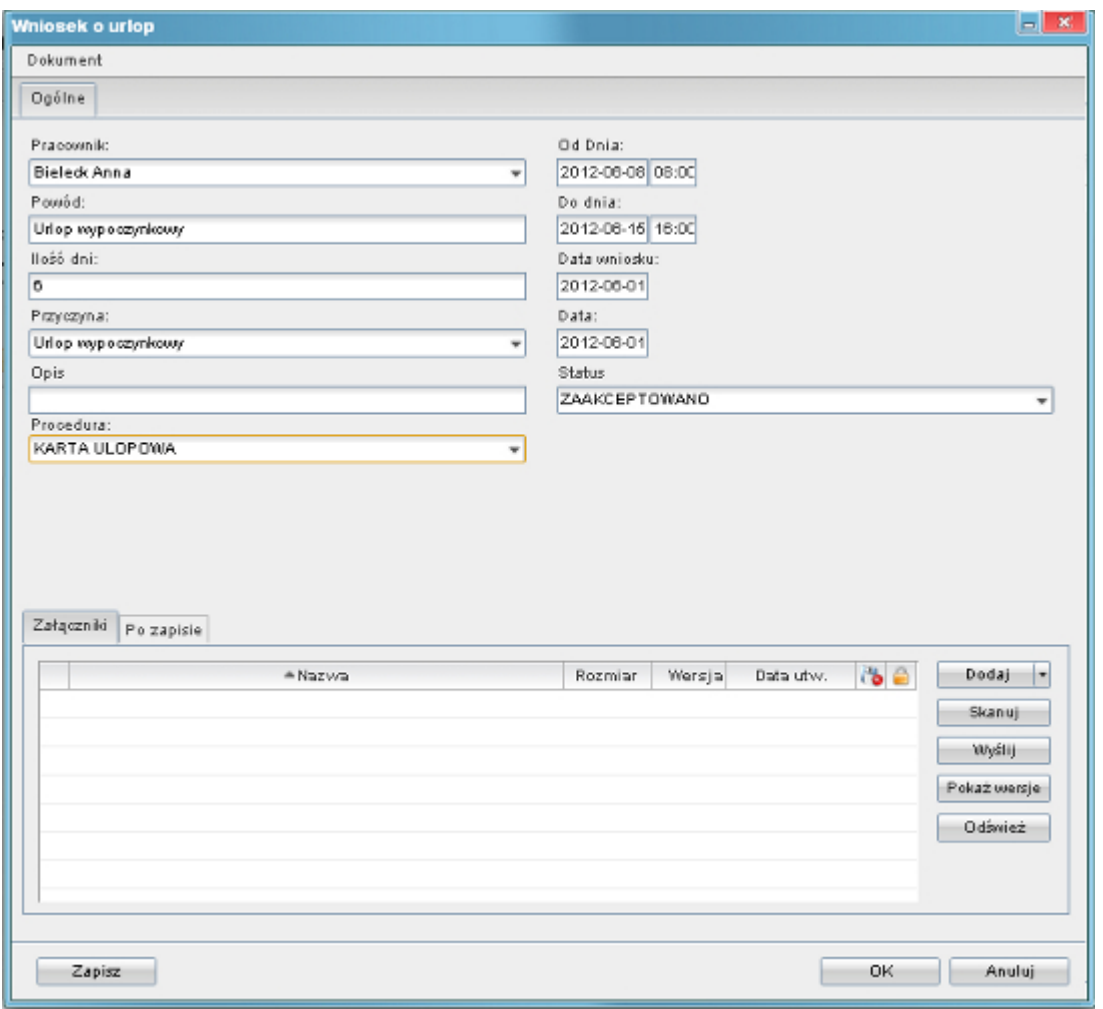

(*Rys.4 - Okno wniosku urlopowego*)

Jeżeli dany pracownik nie posiada dostępu do tego modułu wniosek o urlop może wypełnić z poziomu zakładki **Dokumenty**. Po wypełnieniu wniosku zobaczymy tam gotowy dokument(Rys.5) z oknem etapu procedury, w którym aktualnie jesteśmy.

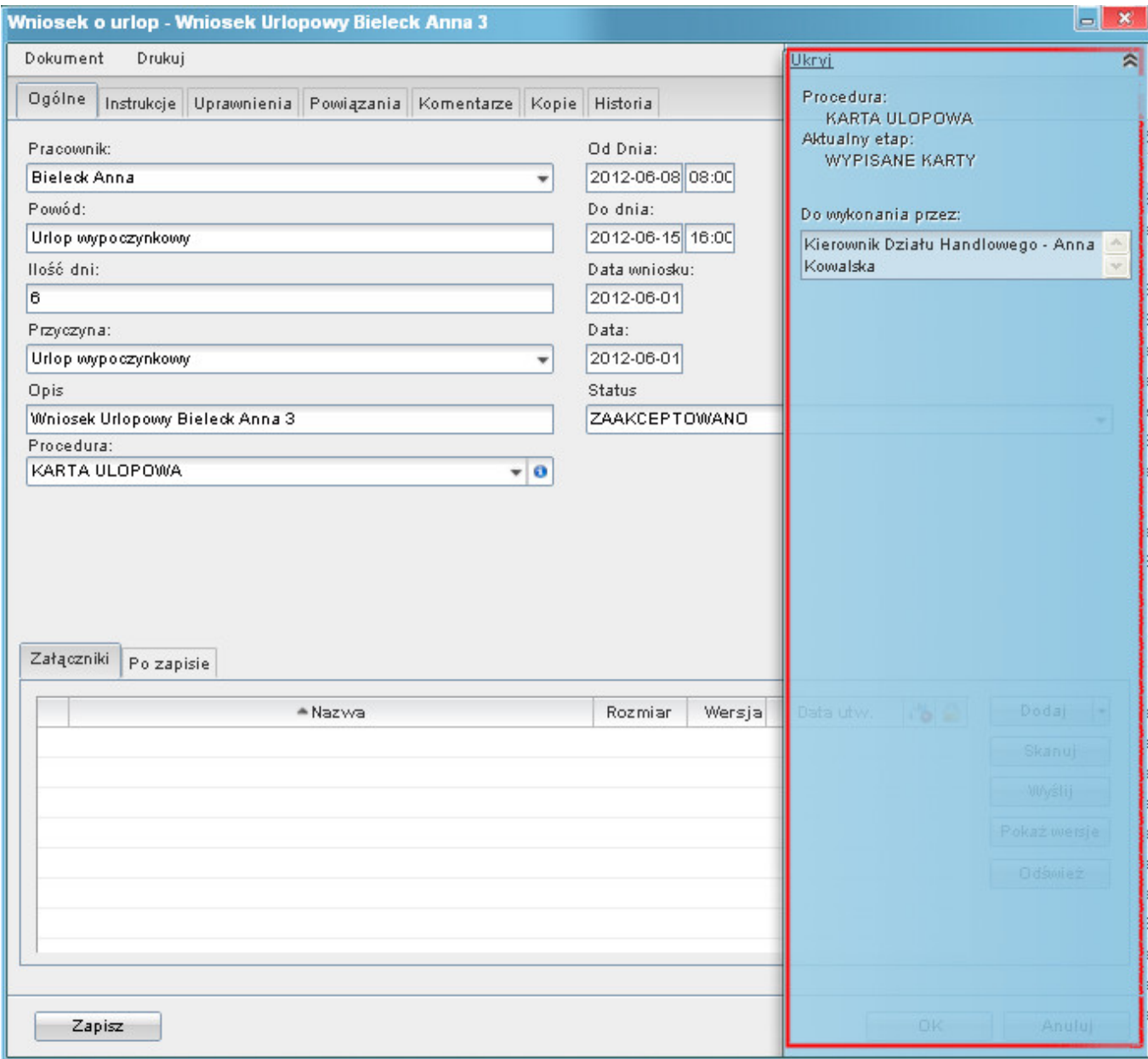

(*Rys.5 - Okno wniosku urlopowego z danymi procedury*)

*Przejdź do [Menu](https://support.edokumenty.eu/trac/wiki/UserGuide/Others/LeaveCard#tytul)*

==2. Akceptacja przez przełożonego == #etap2 Następnym krokiem w tym procesie jest akceptacja przez przełożonego. Na tym procesie możemy wykonać jedną z dwóch operacji:

- zatwierdzić wniosek i przekazać go do działu księgowości,
- odrzucić wniosek

| Urlopy                                            |                                       |              |                  | Zalogowany: idobek |  |  |
|---------------------------------------------------|---------------------------------------|--------------|------------------|--------------------|--|--|
| Daty.                                             | Moje wnioski<br>$\curvearrowright$    |              |                  |                    |  |  |
| $\pm 2009$<br>田 2010<br>图 2011<br>$\circ$<br>2012 | .<br>Edycja <sup>9</sup> Usuń<br>Nowy |              |                  |                    |  |  |
|                                                   | <b>IIr wniosku</b>                    | Data wniosku | Początek urlopu  | Koniec Urlopu      |  |  |
|                                                   | Iwona Dobek                           |              |                  |                    |  |  |
| si Styczeń                                        |                                       |              | 2011-03-23       | 2011-03-29         |  |  |
| a Luty                                            |                                       | 2011-04-21   | 2011-04-28 08:00 | 2011-04-29 16:00   |  |  |
| a Marzec                                          |                                       |              |                  |                    |  |  |
| 31 Kiniecień                                      |                                       | 2012-03-12   | 2012-03-12 08:00 | 2012-03-15 08:00   |  |  |
| as Maj                                            |                                       |              |                  |                    |  |  |
| 31 Czewiec                                        |                                       | 2012-05-29   | 2012-05-29 04:00 | 2012-05-29 07:00   |  |  |
|                                                   |                                       |              | 2012-06-08 08:00 | 2012-06-15 16:00   |  |  |
|                                                   |                                       | 2012-06-04   | 2012-06-08 08:00 | 2012-06-08 16:00   |  |  |
|                                                   |                                       | 2012-06-04   | 2012-06-11 08:00 | 2012-06-11 16:00   |  |  |

(*Rys.6 - Okno wniosku urlopowego z wyborem działania procedury*)

Zakładamy, że przełożony akceptuje wniosek - klika więc *Wyrażam zgodę*. Wypełniony wniosek przechodzi do księgowości.

## *Przejdź do [Menu](https://support.edokumenty.eu/trac/wiki/UserGuide/Others/LeaveCard#tytul)*

## **3. Eksport dokumentu do programu kadrowego**

Mając zaakceptowany dokument jesteśmy w stanie wyeksportować dane urlopu do programu kadrowego oraz stworzyć załącznik karty urlopowej z szablonu (co rozumiemy pod pojęciem *wydruk*).

Jednocześnie pracownik wnioskujący otrzymuje powiadomienie i dokument zaakceptowanego wniosku.

#### *Przejdź do [Menu](https://support.edokumenty.eu/trac/wiki/UserGuide/Others/LeaveCard#tytul)*

#### **Podsumowanie**

Powyższy scenariusz procesu obiegu wniosku urlopowego jest przykładem, jak można realizować takie procedury w organizacji - przy pomocy systemu eDokumenty. Kluczową sprawą, która dyryguje wszystkim jest prawidłowe ustawienie przebiegu pracy (procedury - workflow).

*Przejdź do [Menu](https://support.edokumenty.eu/trac/wiki/UserGuide/Others/LeaveCard#tytul)*